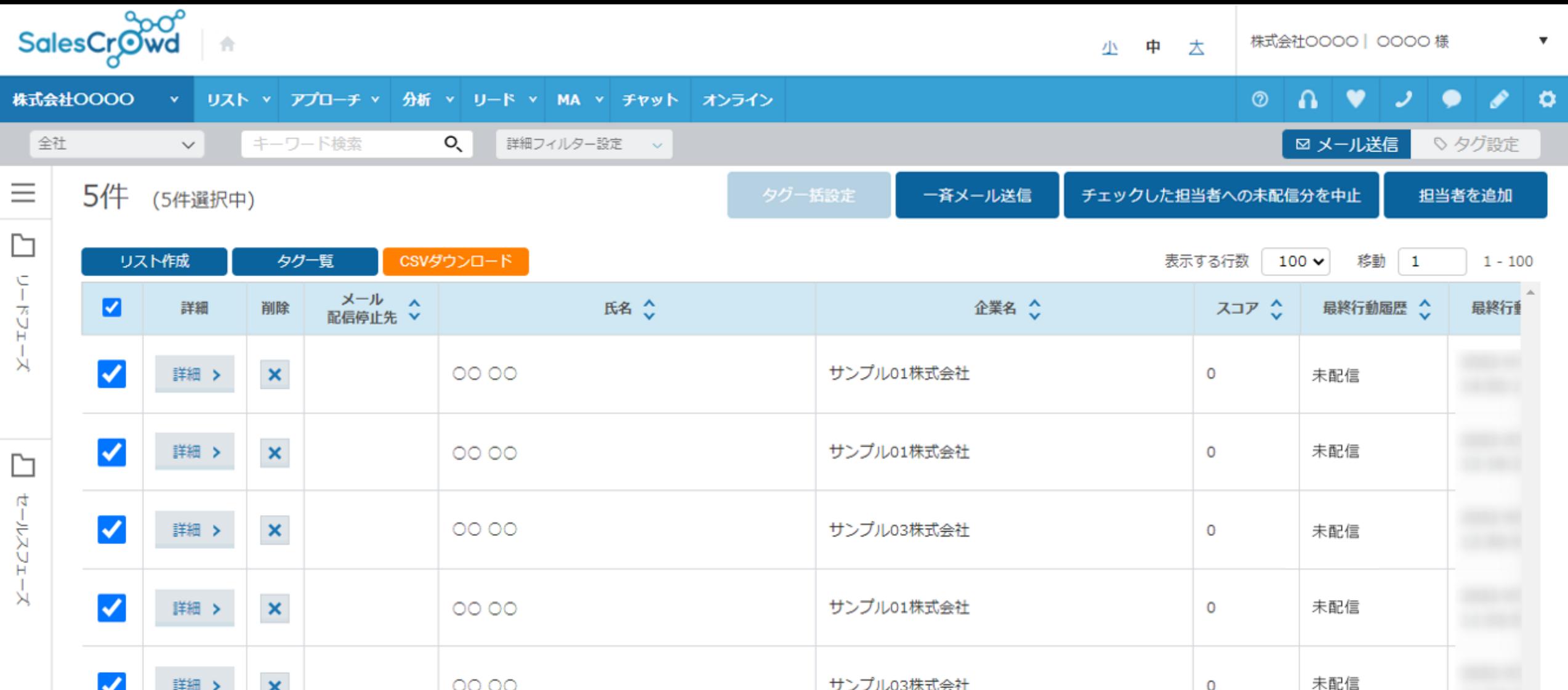

~担当者一覧より、メール未配信分をキャンセルする方法~

最終更新日:2022年8月4日

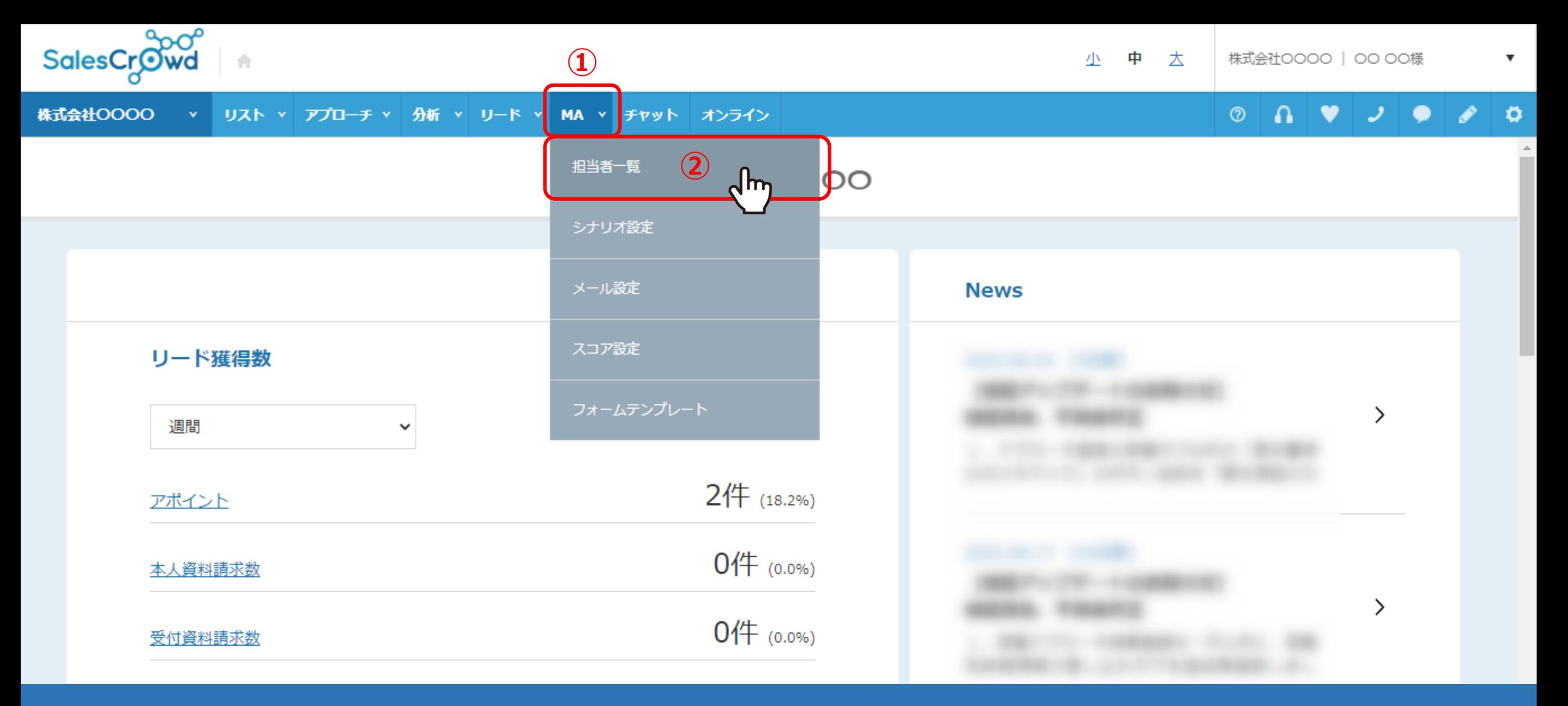

## 担当者一覧より、メール未配信分の送信予約をキャンセルする方法についてご案内いたします。 ①上部メニューの「MA」から②「担当者一覧」を選択します。

※担当者一覧からメールDMを送信する方法は、「担当者一覧より担当者に個別にメールDMを送信する方法」または、 「担当者一覧から一斉メールを配信する方法」でご案内しております。 2010年11月11日 2011年11月1日 2012年11月1日 2012年11月1日 2012年11月1日 2012年11月1日 2012年1

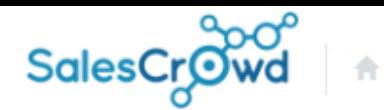

小 中 大

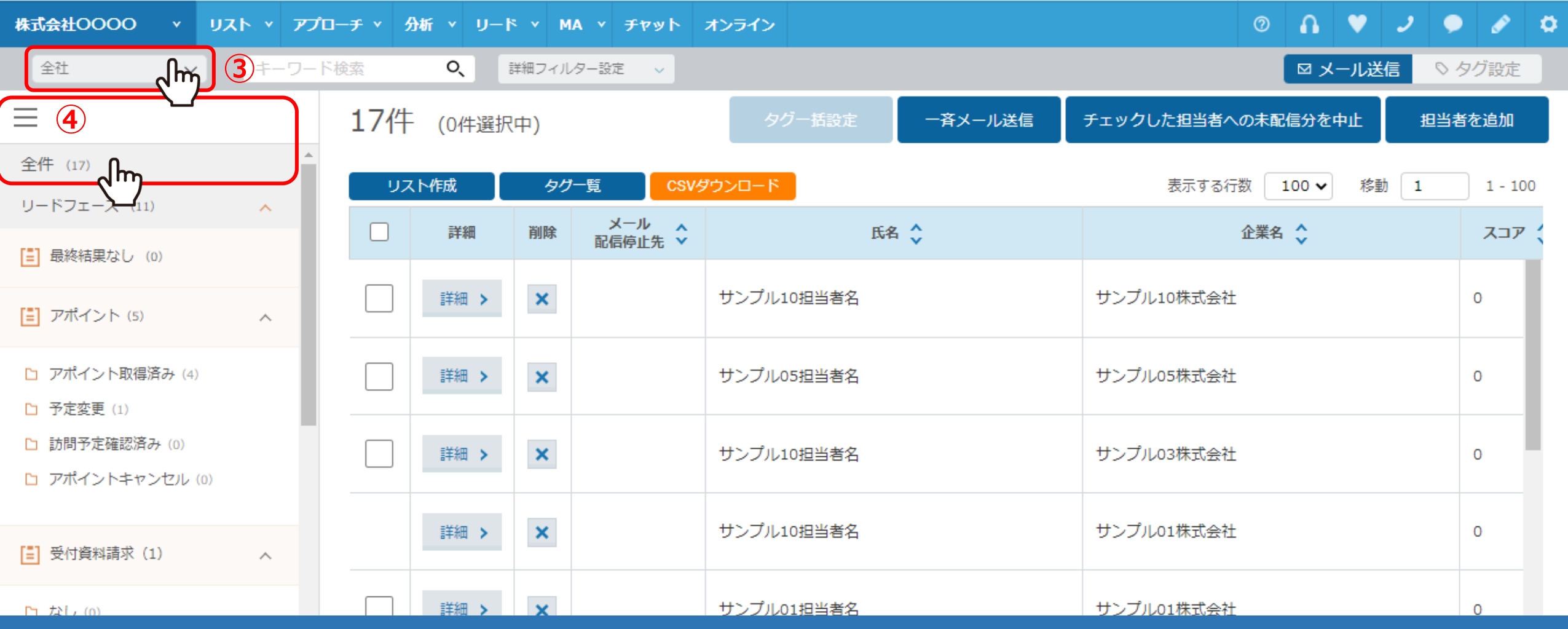

担当者一覧に遷移します。

3全体を表示する場合は、チーム選択で「全社」を選択し、④「メニュー」マークから「全件」をクリックします。

※SalesCrowdに初めてログインする方は、チーム選択では「個人」が選択されており、

例えば「全社」など他の設定に変更してからログアウトし、再度ログインすると、設定したチームで表示されます。 33

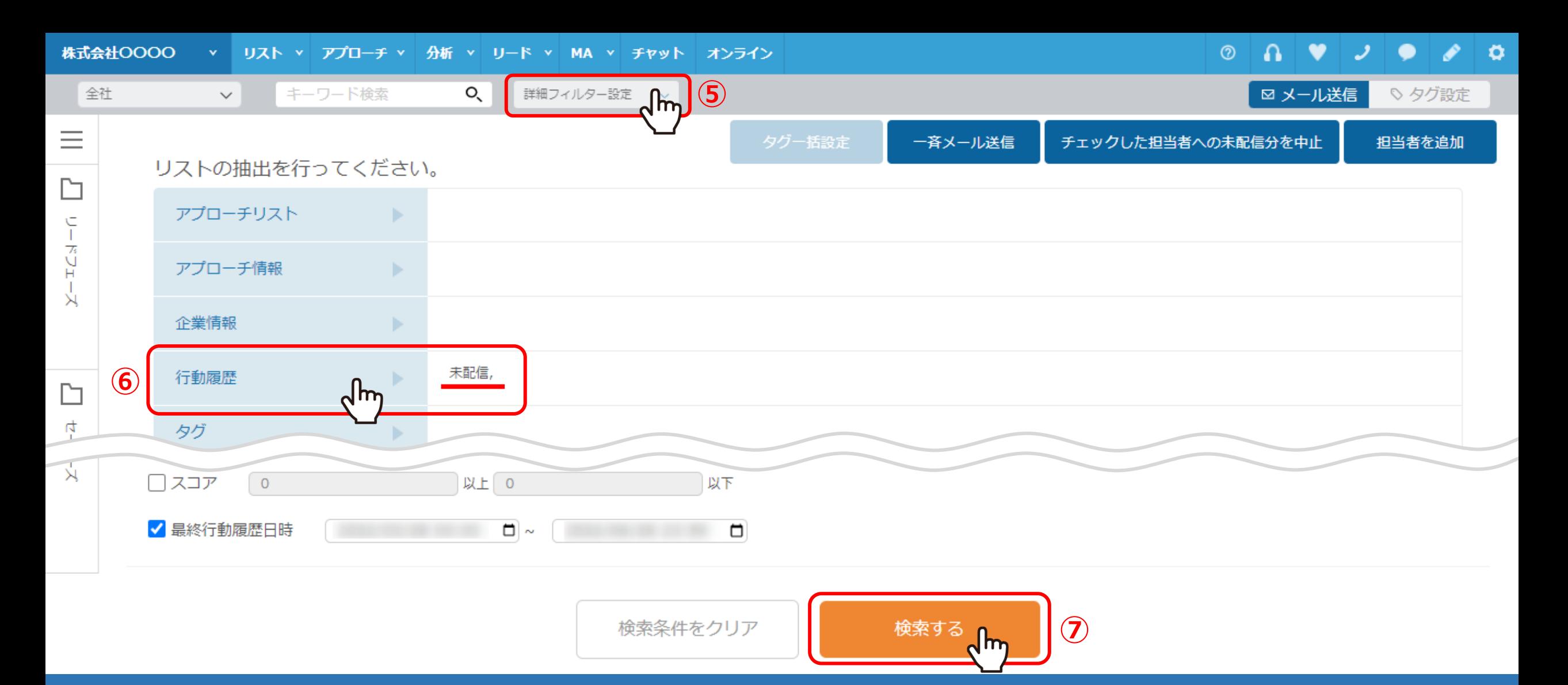

⑤未配信分のものだけ絞り込む場合は、 「詳細フィルター設定」をクリックします。 ⑥「行動履歴」から、メールDMアプローチ結果が「未配信」のものを選択し、⑦「検索する」をクリックします。

※詳細フィルターの設定は、別マニュアル「担当者一覧で担当者を絞り込む方法」でご案内しております。 そのは インスター インター インター

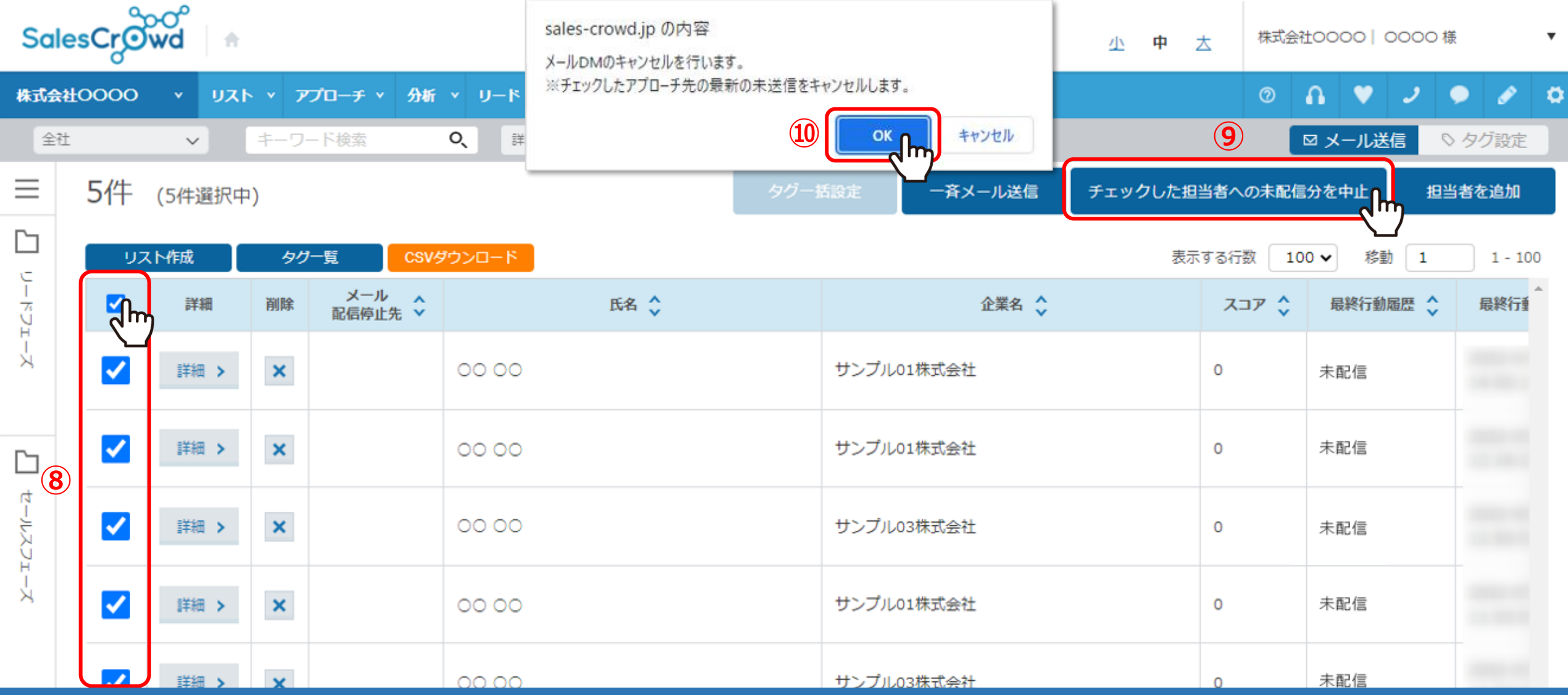

⑧表示されたリストで、キャンセルしたい担当者にチェックを入れます。

※一番上のチェックボックスにチェックを入れると、現在表示されている件数全てにチェックが入ります。

⑨「チェックした担当者への未配信分を中止」をクリックします。 ⑩メッセージが表示されますので、「OK」を選択します。 5

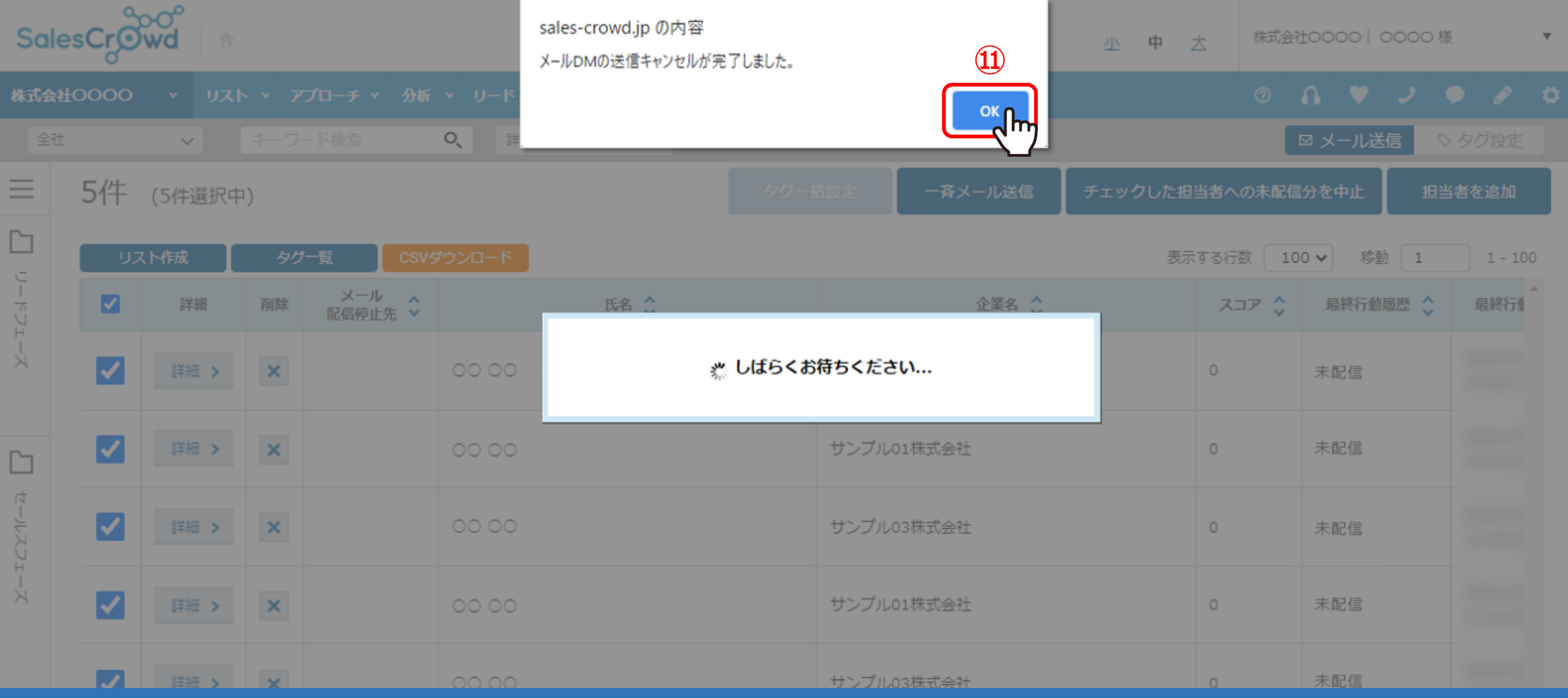

13完了メッセージが表示されますので、「OK」をクリックしてキャンセル完了です。